**Selgitused "Vesiviljelusettevõtja müügikäibe vähenemise osalise hüvitamise toetuse" taotlemiseks** 

Taotlusi võetakse vastu taotlusperioodil 17.02.2021-25.02.2021 (kuni kell 24.00).

#### **Sisukord**

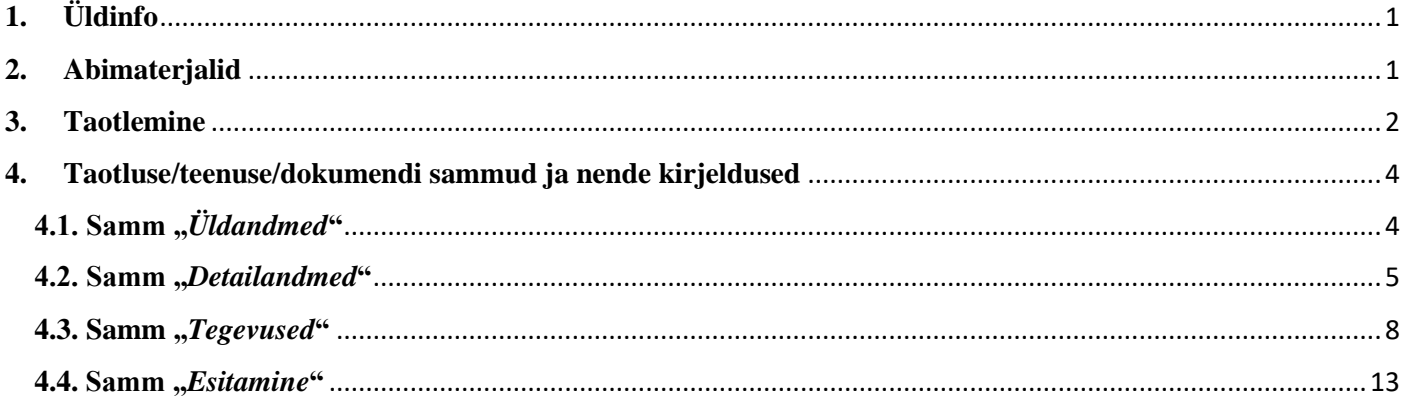

## <span id="page-0-0"></span>**1. Üldinfo**

Taotlus koosneb neljast sammust, mis tuleb järjest läbida. Järgmisesse sammu ei ole võimalik enne edasi liikuda, kui kõik kohustuslikud andmed on eelnevas sammus sisestatud. Taotluse saab esitada PRIA [iseteeninduskeskkonnas](https://epria.pria.ee/) (e-PRIA). Taotlust saab esitada kuni 25.02.2021 (südaööni).

#### <span id="page-0-1"></span>**2. Abimaterjalid**

Kasutusjuhend on leitav nupu vajad abi? Vajuta sija alt ja alati kättesaadav taotluse täitmise neljal sammul.

Küsimärgi kujutisega ikoonide <sup>o</sup> juures on näha üksikute väljade abiinfot.

#### **PRIA infotelefonid (tööpäevadel kell 9.00-16.00):**

• PRIA investeeringutoetuste infotelefon 737 7678

#### **PRIA klienditoe e-posti aadress**: [info@pria.ee](mailto:info@pria.ee)

#### **Ekraanipildi jagamine**

PRIA teenistujaga on võimalik jagada ekraanipilti e-PRIA kuvast. Ekraanipildi jagamine tuleb PRIA teenistujaga enne kokku leppida.

vajutamist genereeritakse kliendi arvuti ekraanile unikaalne kood, mis tuleb öelda teenistujale, kellega ekraanipilti jagada soovitakse. Ühenduse loomisel kuvatakse kliendile teade teenistuja nimega, kellega on ekraanipilt jagatud.

Klient saab igal ajahetkel sessiooni katkestada. PRIA teenistuja näeb pilti vaid kliendi sellest e-PRIAs olevast ekraanivaatest, millel klient samaaegselt tegutseb. PRIA teenistuja ei saa kliendi eest ühtegi valikut teenuses ära teha.

### <span id="page-1-0"></span>**3. Taotlemine**

Taotluse esitamine toimub elektroonselt [e-PRIA](https://epria.pria.ee/login/#/login) kaudu. e-PRIA portaali sisenemiseks on vaja ID-kaarti (ja selle PIN koode) või Mobiil-IDd. Siseneda on võimalik ka kasutades TARA (turvaline autentimine asutuste e-teenustesse) teenust, kus lisavõimalusena saab sisse logida kasutades pangalinki või Smart-IDd.

Kõigepealt sisene PRIA kodulehele (www.pria.ee) (vt Pilt 1) ja vali lehe ülevalt paremalt nupp "*SISENE E-PRIASSE*" ning seeärel vali autentimise võimalus (vt Pilt 2).

# *Pilt 1. PRIA kodulehe avaleht*

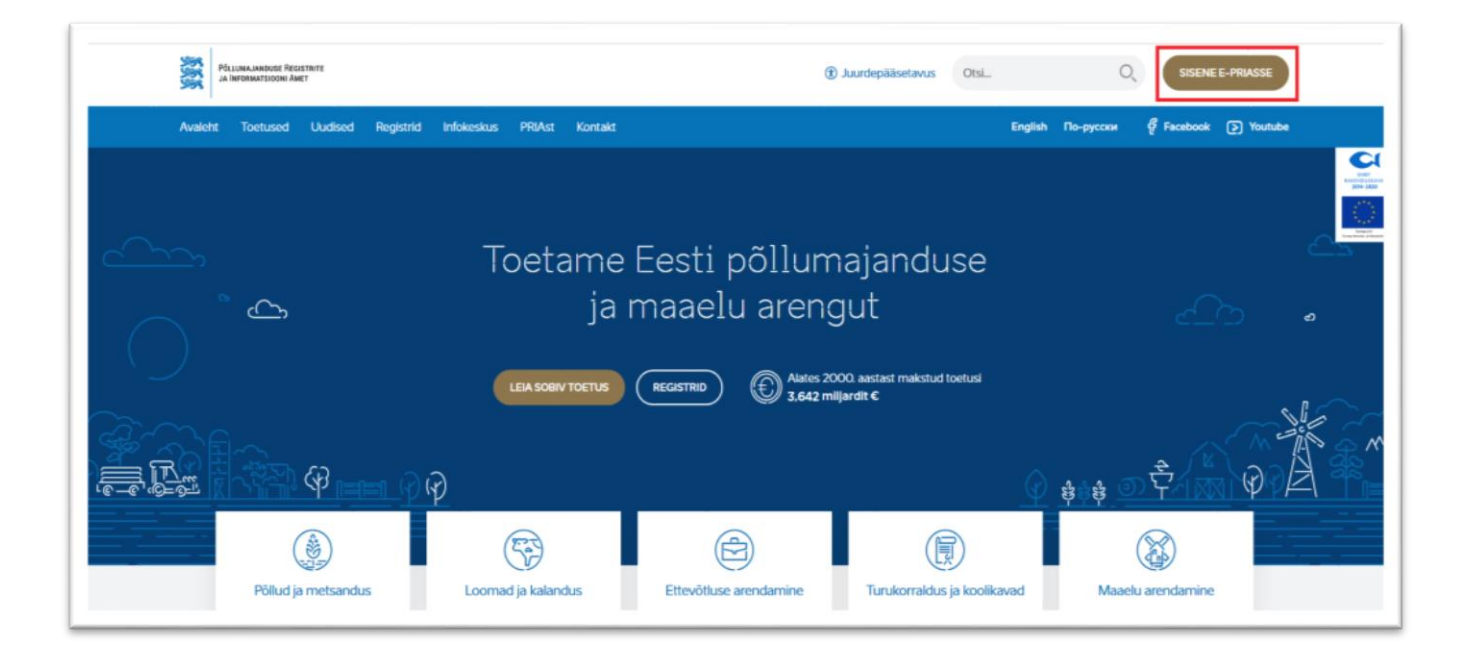

Kasutaja autentimiseks on kolm võimalust (vt Pilt 2):

- Siseneda ID-kaardiga
- Siseneda Mobiil-IDga
- Siseneda läbi TARA-teenuse

#### *Pilt 2. Kasutaja autentimine*

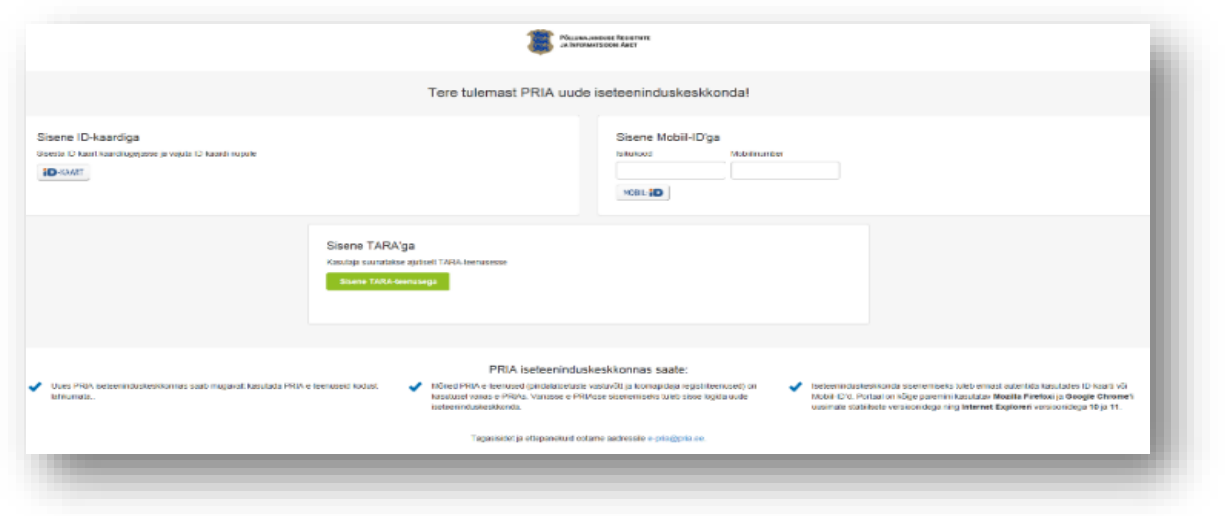

e-PRIA keskkonda sisenemisel vali **Taotlemine** "Taotlemine" (vt Pilt 3) ja seejärel Esita toetustaotlus "Esita *toetustaotlus*" (vt Pilt 4), mille järel avaneb meetmete valik (vt Pilt 5).

Avanevast rippmenüüst vali "*Vesiviljelusettevõtja müügikäibe vähenemise osalise hüvitamise toetus*" (vt Pilt 6) ja jätkamiseks vajuta "*Alusta esitamist*" nuppu.

*Pilt 3. Taotlemine*

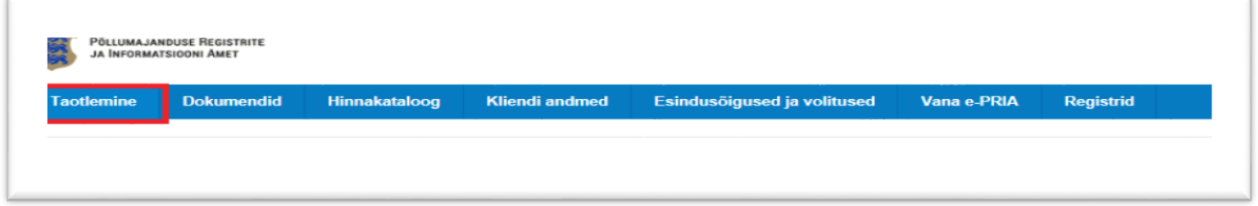

*Pilt 4. Toetustaotluse esitamine*

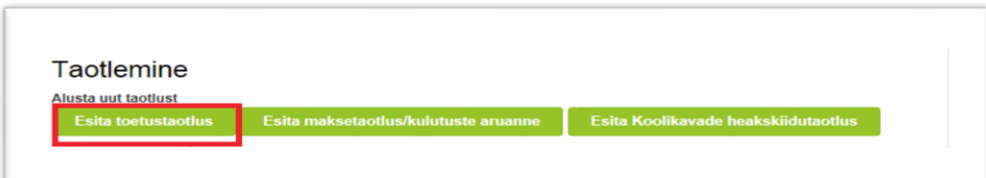

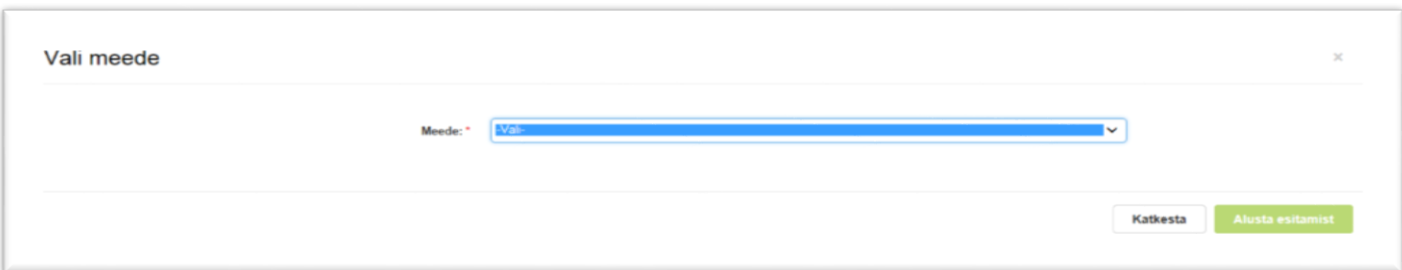

### *Pilt 6. Alusta esitamist*

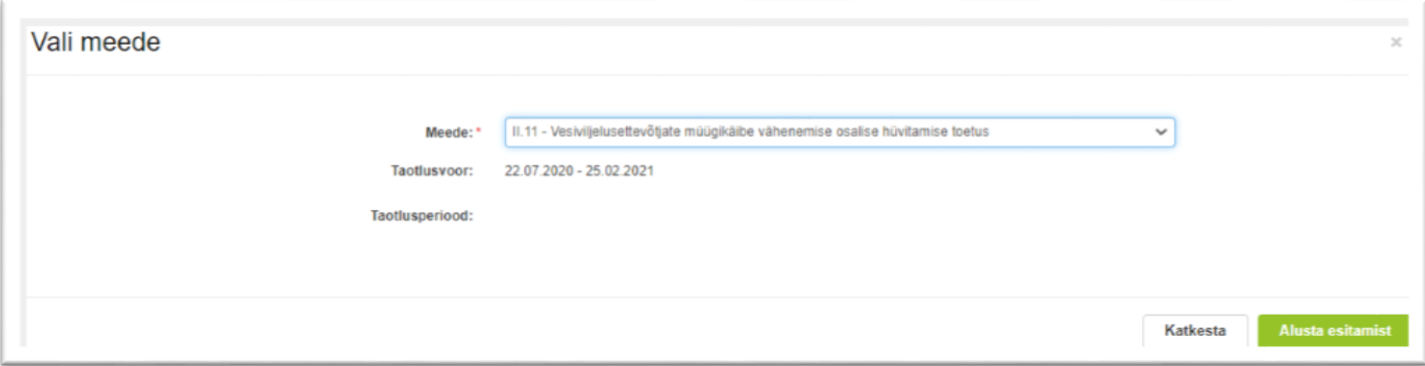

## <span id="page-3-0"></span>**4. Taotluse/teenuse/dokumendi sammud ja nende kirjeldused**

Taotluse esitamine koosneb neljast sammust (vt Pilt 7).

*Pilt 7. Toetustaotluse sisestamine ja esitamine*

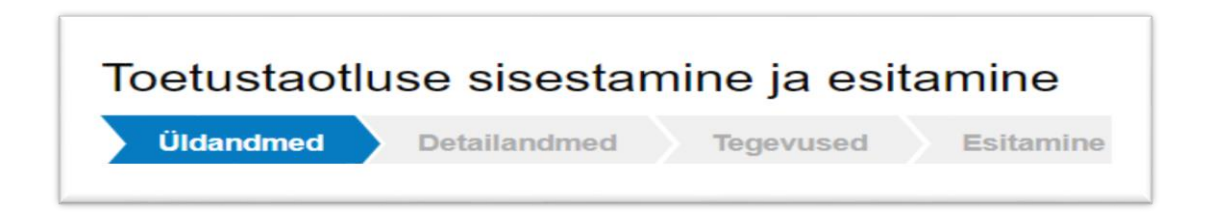

## <span id="page-3-1"></span>**4.1. Samm "***Üldandmed***"**

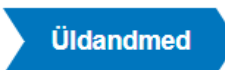

Üldandmete samm koosneb kahest plokist (vt Pilt 8):

**Taotleja andmed**. Süsteem kuvab ekraanile PRIAle esitatud isiku- ja kontaktandmed taotluse menetluses vajalike toimingute ja infovahetuse läbiviimiseks. Isiku- ja kontaktandmeid saab uuendada e-PRIAs "*Kliendi andmed*" sakis.

**Volitatud esindaja andmed taotluse menetlemisel**. Süsteem kuvab ekraanile taotleja esindaja isiku- ja kontaktandmed, kellega PRIA võtab esmajärjekorras ühendust juhul, kui esitatud taotluse osas tekib küsimusi või on vaja edastada infot. Kui taotlejal on mitu esindajat ja esitatava taotluse osas soovitakse anda PRIAle kontaktisikuks mõni teine esindusõigust omava isik, siis saab seda teha vajutades nupule "*Vaheta esindaja*".

Seadusjärgsed õigused on automaatselt päritud Äriregistrist. Vajadusel saab volitusi anda ka siinsamas keskkonnas valides ülemiselt menüüribalt **Esindusõigused ja volitused** "Esindusõigused ja volitused".

## *Pilt 8. Üldandmed*

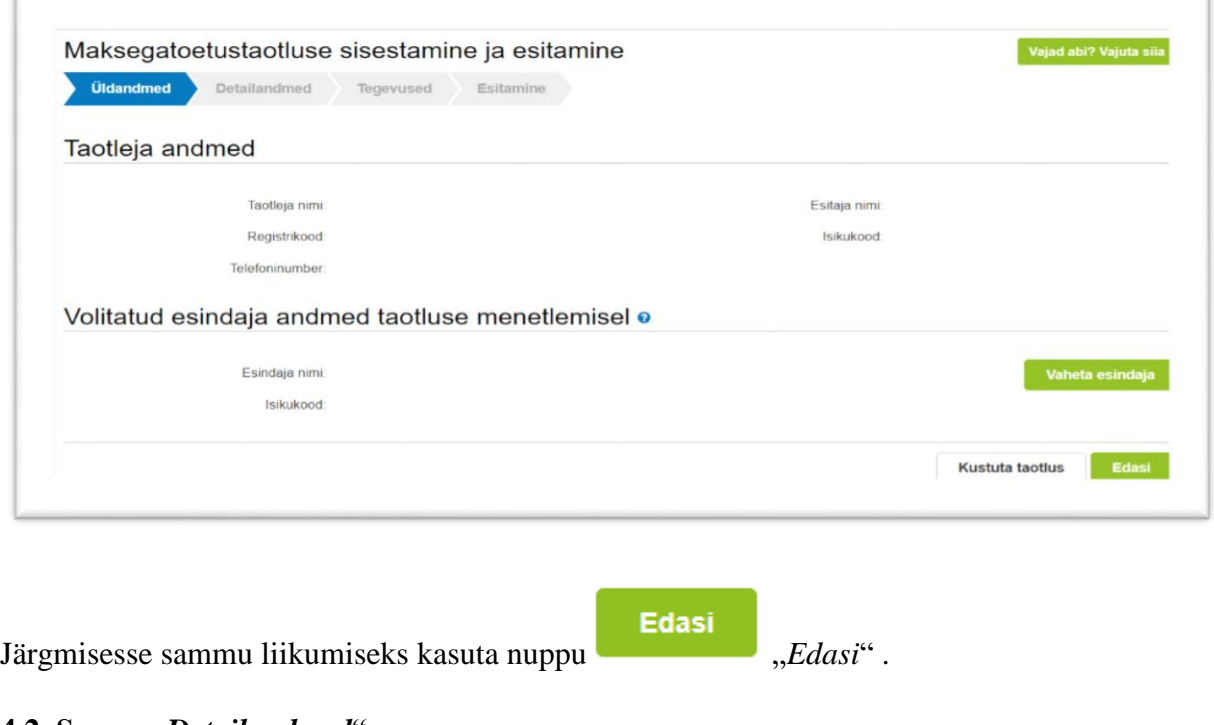

<span id="page-4-0"></span>**4.2. Samm "***Detailandmed***"**

**Detailandmed** 

Detailandmete samm koosneb neljast plokist:

**Taotleja detailandmed** (vt Pilt 9). Taotleja detailandmetes on kajastatud taotleja tegevusalad Äriregistri EMTAK koodi järgi, nii põhi- kui ka kõrvaltegevusala. Need kuvatakse automaatselt ja taotleja ise ei pea neid sisestama. Taotleja peab omama Veterinaar- ja Toiduameti tegevusluba ning sisestama tegevusloa tunnusnumbri.

### *Pilt 9. Taotleja detailandmed*

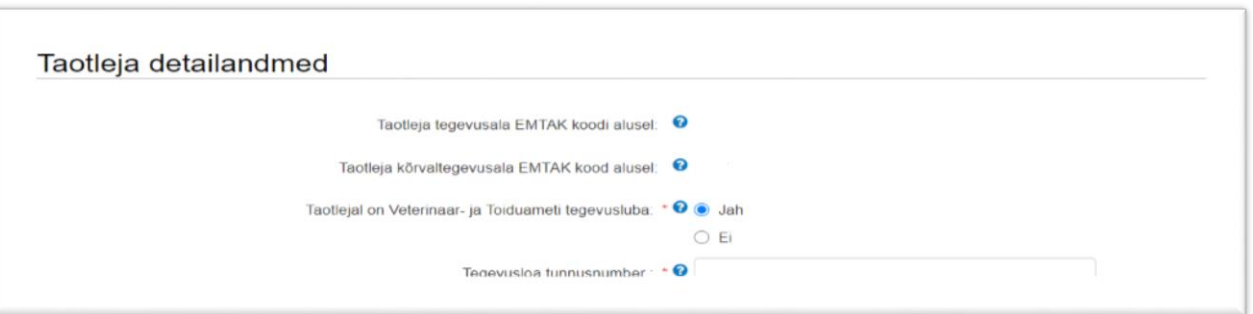

Teises plokis (vt Pilt 10) sisesta vesiviljelustoodete müügikäibe andmed kuni kolme viimase aasta kohta perioodil 01.02.-31.12. Sisestatud andmed on maksimaalse toetuse summa arvutamise aluseks. Kui ettevõte on tegutsenud vähem kui kolm aastat, siis võetakse arvesse tegutsemisaja andmed. Kui taotlesid toetust ka esimeses voorus, siis saad müügitulu andmed võtta eelmisest taotlusest.

*Pilt 10. Vesiviljeluse müügikäibe andmed perioodil 1.02-31.12, kuni kolmel eelneval aastal (2017-2019)*

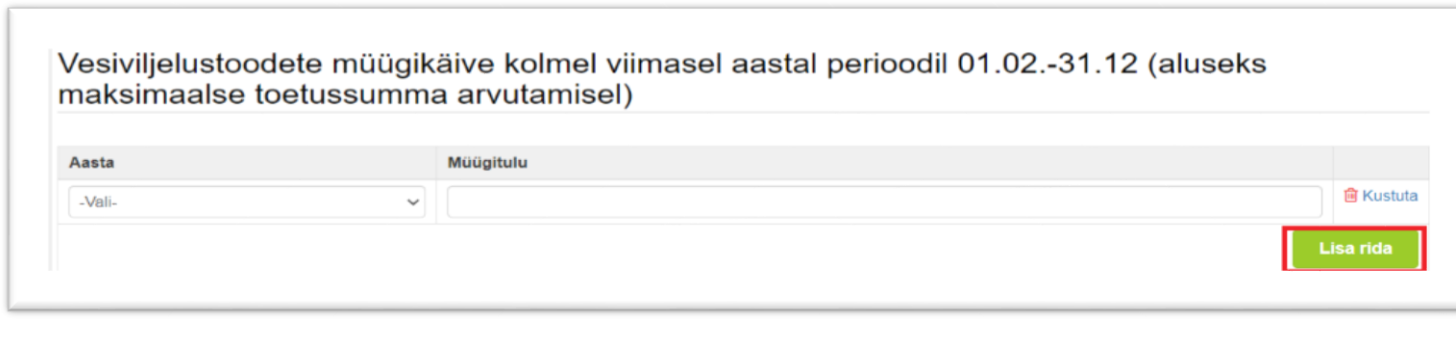

Aasta lisamiseks vajuta nuppu *"Lisa rida"* .

Järgmises plokis (vt Pilt 11) sisesta andmed poolaasta (01.07 – 31.12) kohta, kui mitmel aastal on tegutsetud vesiviljelustoodete müügiga. Ehk kui taotleja on tegelenud vesiviljelustoodete müügiga aastal 2018. ja 2019., siis märgitakse teise poolaasta andmed vastavalt 2018. ja 2019. aasta kohta. Lisaks märgitakse andmed 2020. aasta poolaasta kohta.

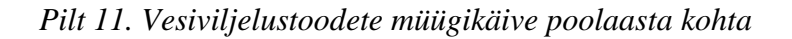

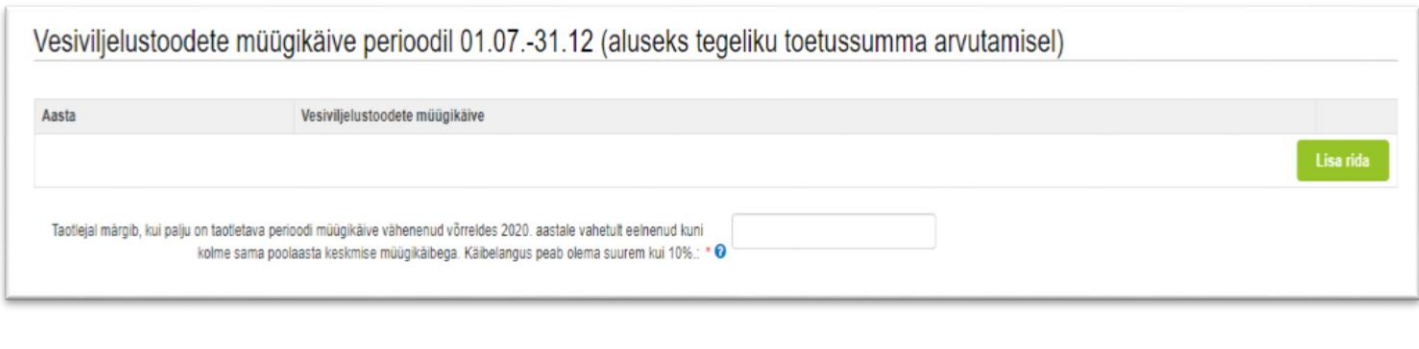

Aasta lisamiseks vajuta nuppu *"Lisa rida"*.

Lisaks märgi kui suur on olnud käibelangus. Käibelanguse protsenti saab arvutada abitabelit kasutades, mis asub [www.pria.ee](http://www.pria.ee/) kodulehel meedet tutvustava teksti juures. Käibelanguse protsent märgitakse täisarvuna.

Viimane plokk detailandmete sammus on seireandmed (vt Pilt 12).

*Pilt 12. Seireandmed*

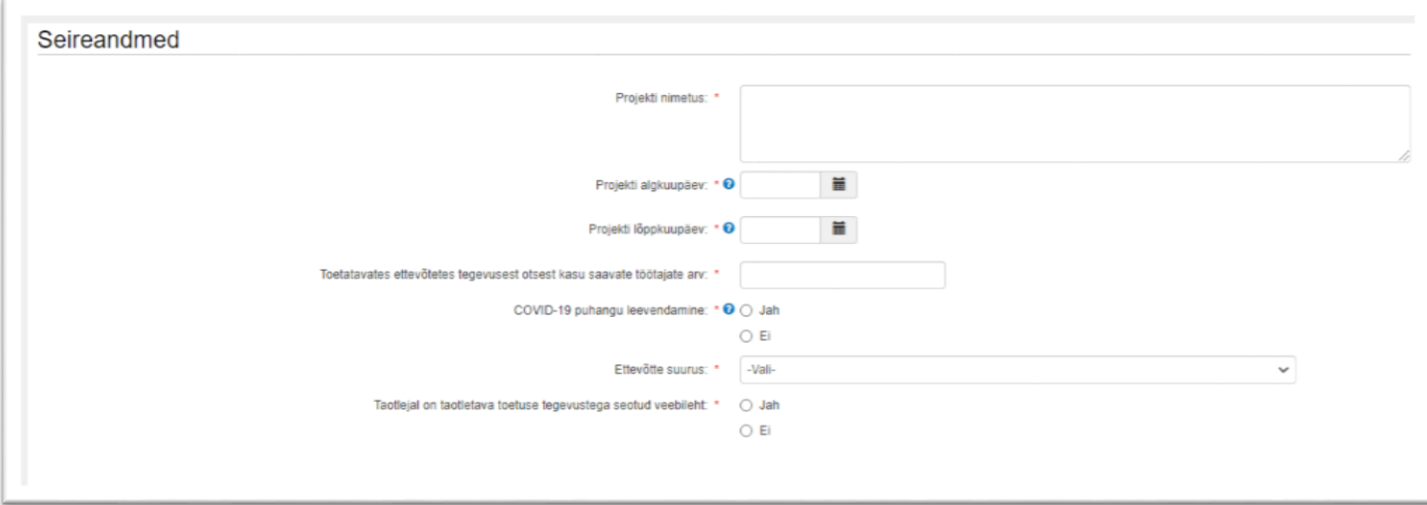

Seireandmetena märgi kuupäevad, millal plaanid tegevustega alustada ja millal lõpetada. Tegemist on kuupäevaandmetega, mis on olulised statistika jaoks ega mõjuta menetlust. Siin meetmes võib kuupäevadena märkida poolaasta andmed, mille kohta taotlust küsitakse ehk algkuupäev 01.07.2020 ja lõppkuupäev 31.12.2020.

Seireandmete plokis (vt Pilt 12) märgi projekti nimetus ja toetatavates ettevõtetes tegevusest otsest kasu saavate töötajate arv, ettevõtte suurus, kas tegemist on COVID-19 puhangu leevendamisega ja kodulehe aadress, kui see on olemas. Projekti nimetuseks võib märkida "vesiviljelusettevõtja müügikäibe vähenemise osalise hüvitamise toetus."

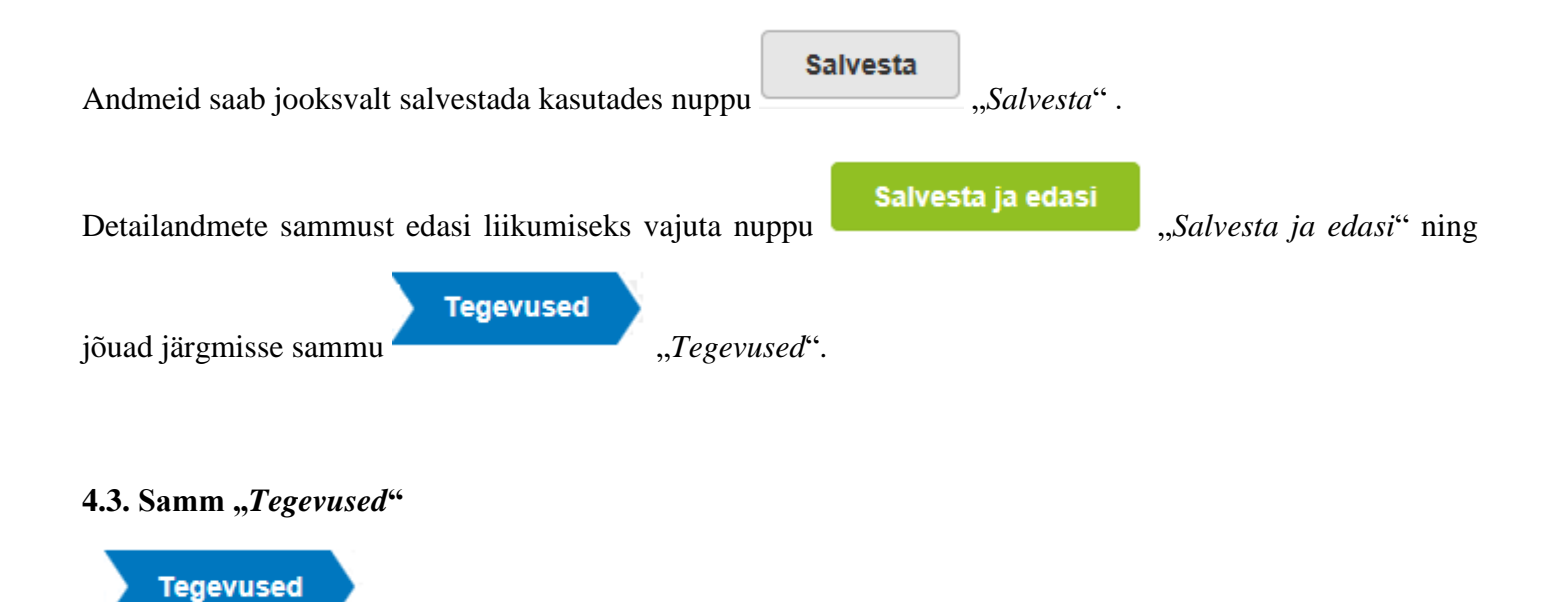

<span id="page-7-0"></span>Tegevuste samm koosneb kahest plokist (vt Pilt 13): sisesta tegevuste ja objektide andmed ning kokkuvõte. Kokkuvõtte plokki tekivad andmed peale seda, kui tegevused on sisestatud.

*Pilt 13. Tegevuste sisestamine*

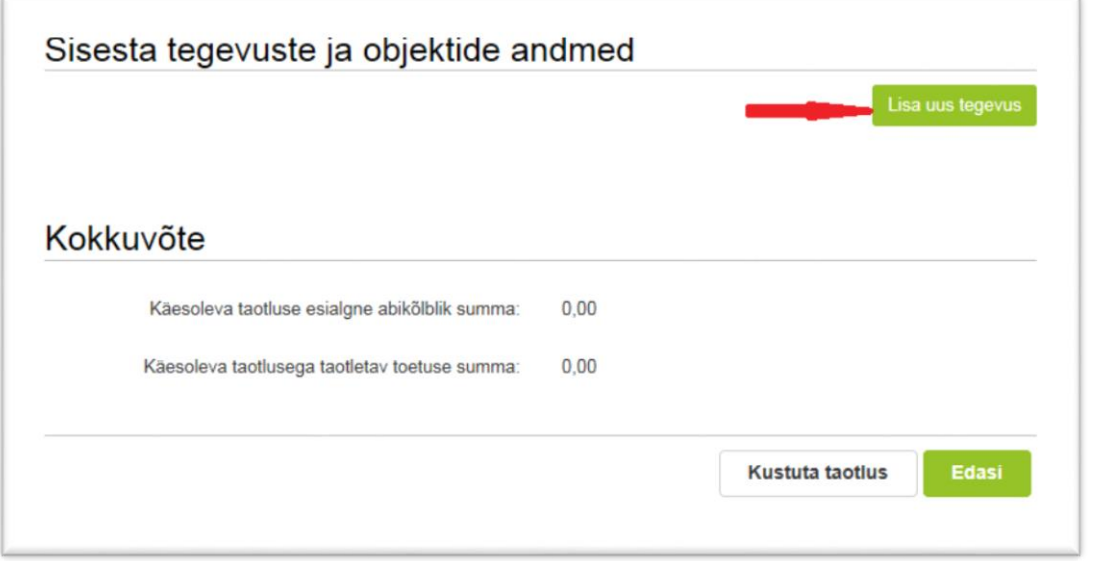

Tegevused lisatakse "*Sisesta tegevuste ja objektide andmed*" plokist. Uus tegevus sisesta vajutades

Lisa uus tegevus "Lisa uus tegevus" nupule (vt. Pilt 13), misjärel avaneb aken "Sisesta tegevuse andmed" (vt Pilt 14). Kõigepealt vali tegevuse andmed.

**Tegevuse liik,** mis valitakse rippmenüüst, on **põhitegevus** (vt Pilt 14).

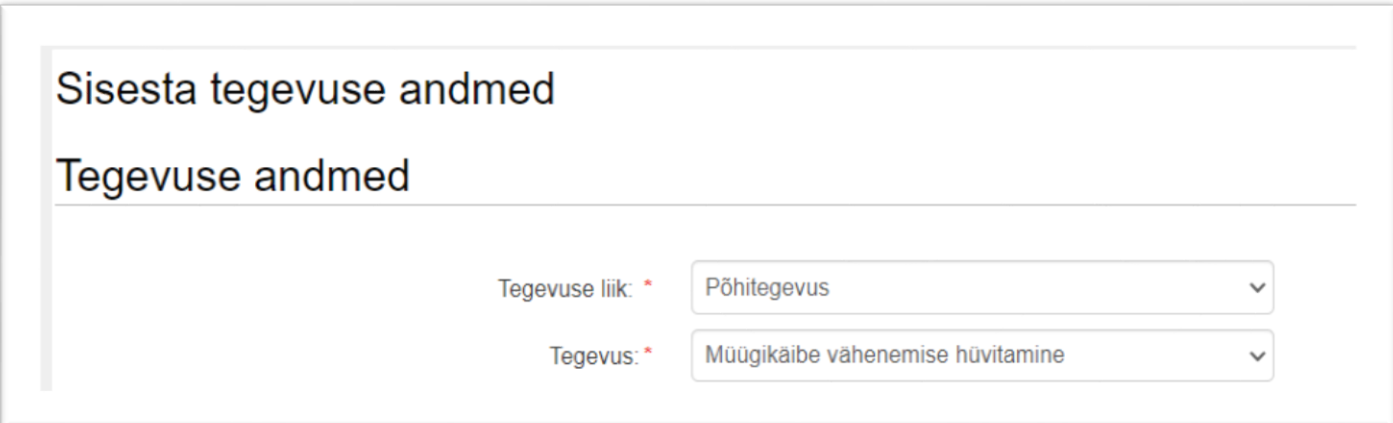

**Tegevuse** saab valida rippmenüüst, kus valikus on vaid müügikäibe vähenemise hüvitamine. Kui tegevuse andmed on sisestatud, siis tekib juurde veel 2 plokki (vt Pilt 16 ja 17).

Tegevuse objekti üldandmete plokis sisesta tegevuse nimetus, tegevuse eesmärk ja tegevuse kirjeldus (vt Pilt 15).

### *Pilt 15. Sisesta tegevuse andmed*

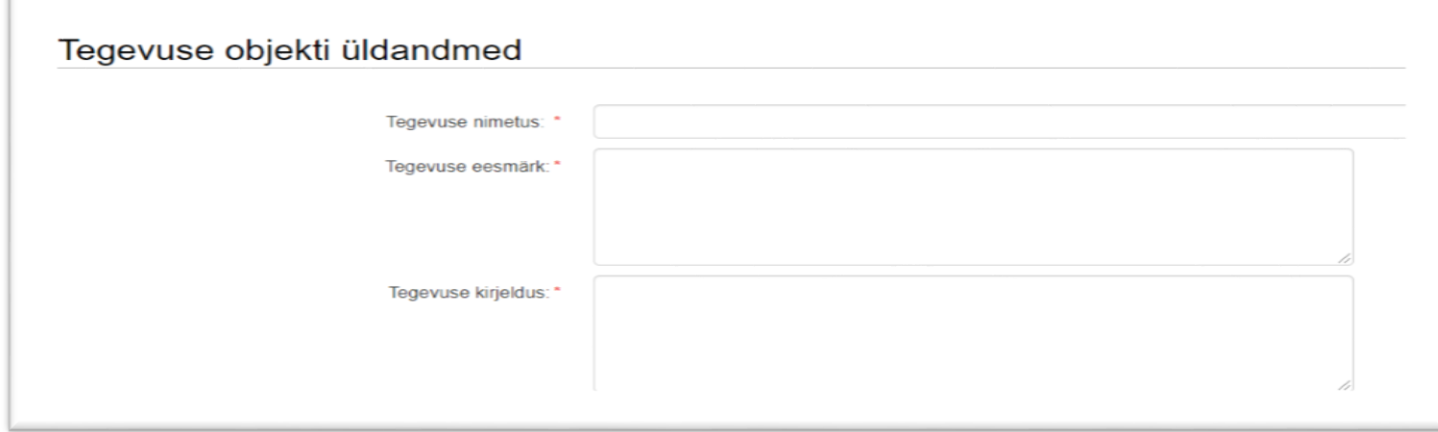

Tegevuse andmete plokis sisesta nõutud dokument, milleks on nimekiri müügiarvetest, milles kajastuvad vesiviljelustoodangu müügi majandustehingud kolme eelneva aasta ja toetuse taotluses märgitud 2020. aasta poolaasta kohta (vt Pilt 16).

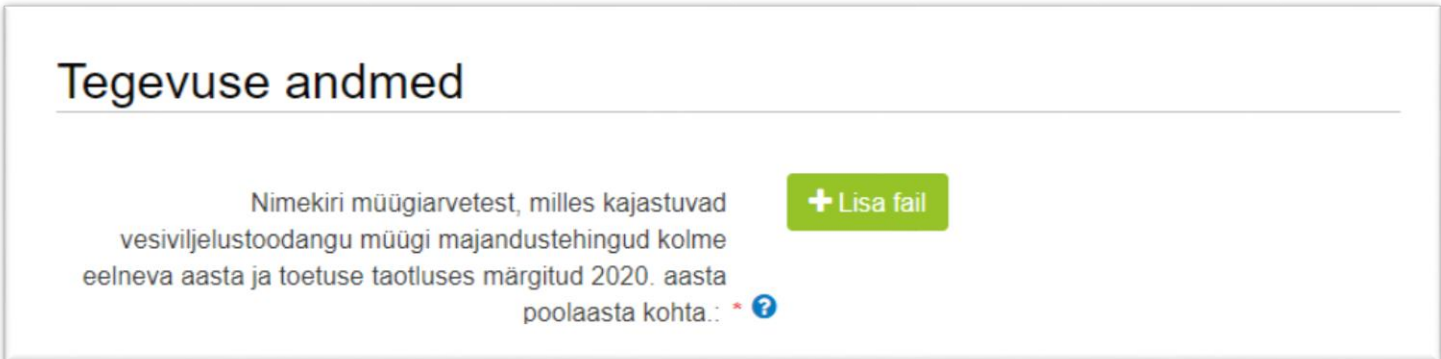

Lõpuks sisesta tegevuskoha asukoha andmed, kus taotleja tegutseb (vt Pilt 17).

## *Pilt 17. Sisesta tegevuskoht*

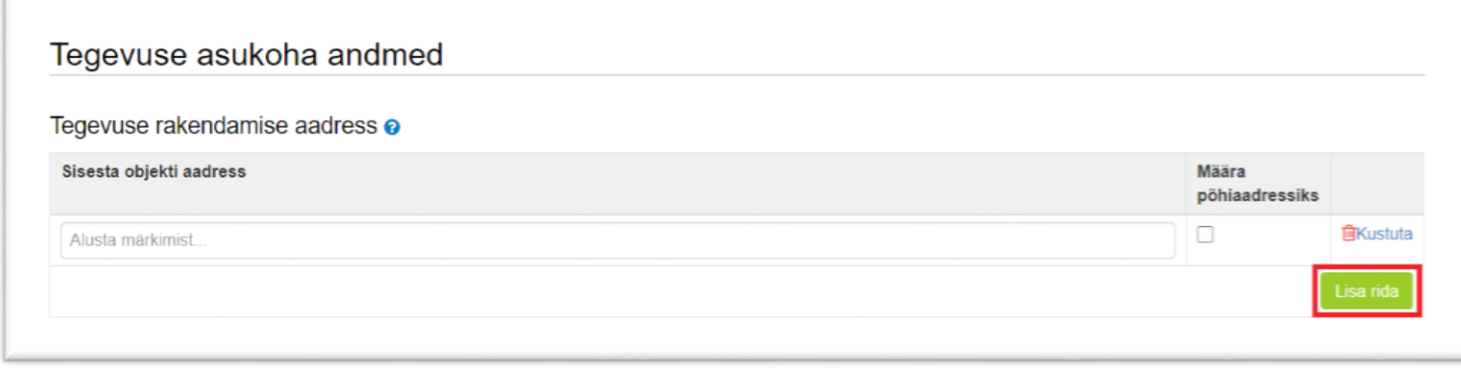

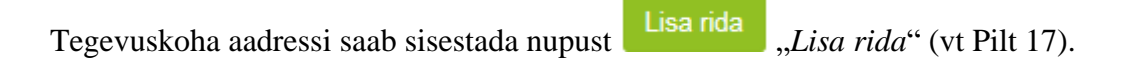

Peale andmete sisestamist saab sisestada toetuse summa (selleks kasutatakse eelarve sisestamise kuva),

kasutades nuppu "*Salvesta ja sisesta eelarve*".

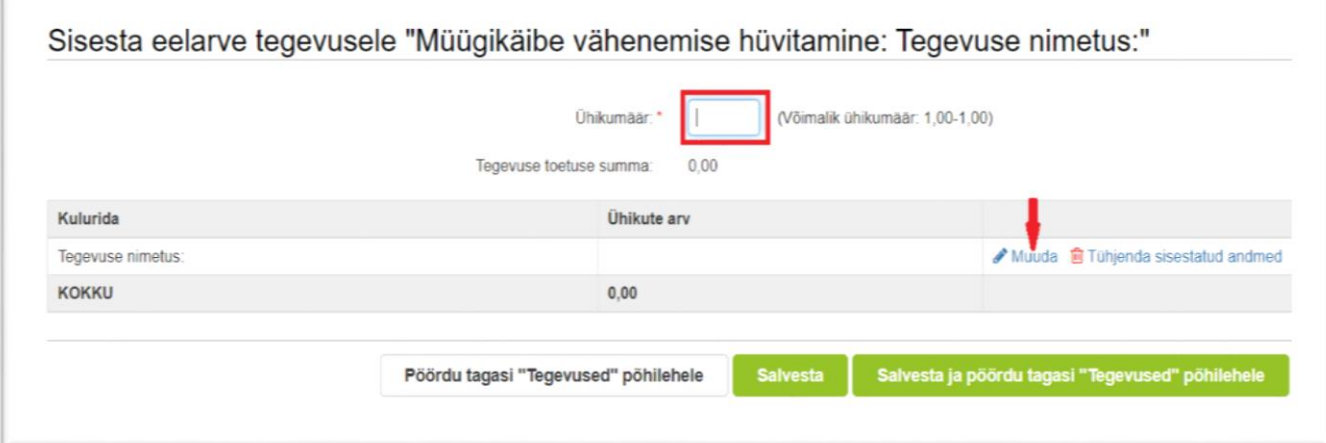

*Pilt 18. Sisesta toetus*

Kõigepealt sisestata ühikumäär, mille võimalik väärtus on 1. Seejärel sisesta toetuse summa. Selleks vajutatakse *"Muuda"* nuppu (vt Pilt 18 punase noolega viidatud kohale). Vajutades *"Muuda"*, avaneb aken "Sisesta toetuse summa" (vt Pilt 19).

Toetuse maksimaalne suurus taotleja kohta ei tohi olla suurem kummastki alljärgnevast:

- 1. Taotleja vesiviljelustoodete müügikäibe vähenemise suurus 2020. aasta 1. juulist kuni 31. detsembrini võrreldes tema 2020. aastale vahetult eelnenud kuni kolme aasta sama ajavahemiku keskmise vesiviljelustoodete müügikäibe suurusega;
- 2. 30 % taotleja 2020. aastale vahetult eelnenud kuni kolme aasta keskmisest vesiviljelustoodete müügikäibe suurusest ajavahemikul 1. veebruarist kuni 31. detsembrini.

Toetuse summa arvutamisel tuleb arvestada, et kui esimeses voorus on maksimaalne toetuse summa PRIA poolt välja makstud, siis teises voorus enam taotlema tulla ei saa.

Kui esimeses voorus on maksimaalsest summast välja makstud mingi osa, siis on õigust saada toetust vaid sellele osale, mis on maksimaalsest võimalikust toetuse summast üle jäänud ja eeldusel, et käibelangus vastab kriteeriumitele (toetuse suurus II voorus ei saa olla ka suurem kui müügikäibe langus perioodil 01.07.2020 - 31.12.2020)

Toetuse summa arvutamisel kasuta vajadusel abitabelit, mis asub kodulehel toetuse info all.

### *Pilt 19. Sisesta toetuse summa*

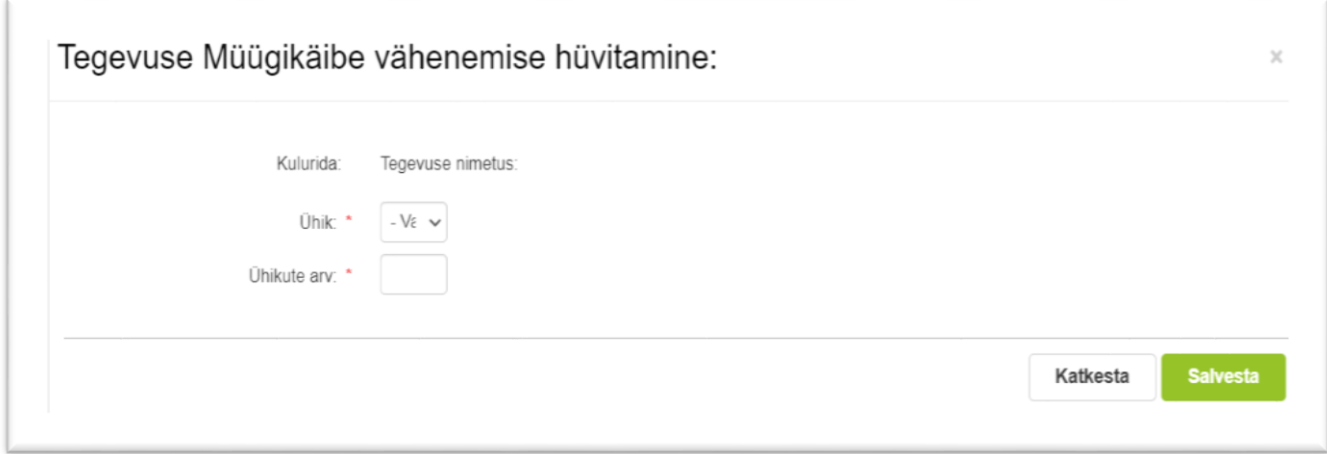

#### **Salvesta**

Ühikuteks märgi tk (tükk), ühikute arvuks märgi toetuse summa ning salvesta nupust "*Salvesta*".

Peale andmete sisestamist salvesta antud kuva ja liigu tagasi tegevuste põhilehele Salvesta ja pöördu tagasi "Tegevused" põhilehele "*Salvesta ja pöördu tagasi "Tegevused" põhilehele*".

| Andmeid saab salvestada ka kasutades | saivesta                             | "Salvesta" nuppu. Tagasipöördumiseks tegevuste |
|--------------------------------------|--------------------------------------|------------------------------------------------|
| põhilehele kasuta nuppu              | Pöördu tagasi "Tegevused" põhilehele | "Pöördu tagasi "Tegevused"                     |
| <i>põhilehele".</i>                  |                                      |                                                |

*Pilt 20. Vaade peale toetuse summa sisestamist*

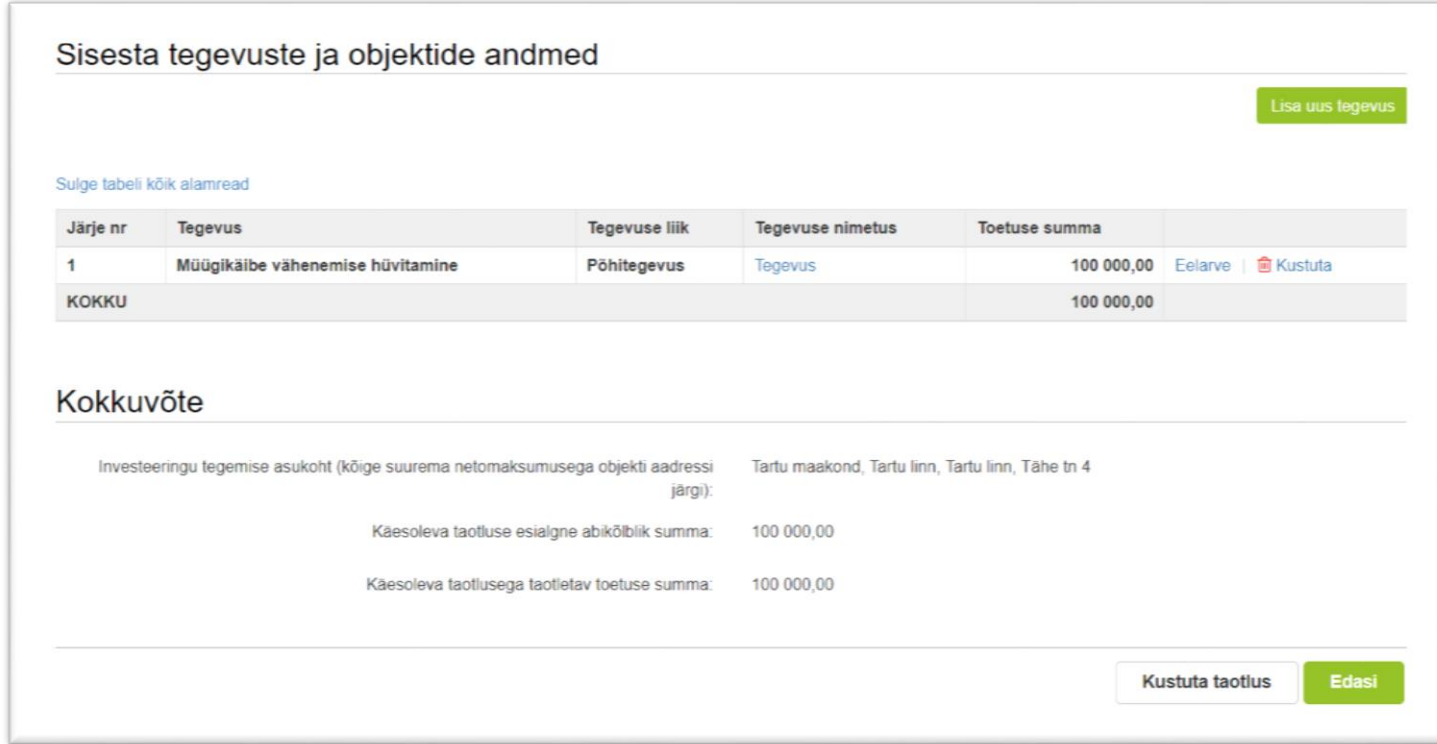

Süsteem kuvab uuesti "*Sisesta tegevuste ja objektide andmed*" (vt Pilt 13). Tegemist on sama kuvaga, mis oli nähtav Pilt 13 puhul, kuid nüüd on näha toetuse summat, abikõlblikku summat ja täidetud kokkuvõtte plokki.

Kui veendud, et sisestatud andmed on kõik korrektsed, siis liigu edasi järgmisse sammu, vajutades nuppu

Edasi

"*Edasi*".

**Kustuta taotlus** Igas sammus on võimalik taotlus ka kustutada. Selleks kasuta nuppu "*Kustuta taotlus*".

#### <span id="page-12-0"></span>**4.4.Samm "***Esitamine***"**

# **Esitamine**

Viimane samm on esitamine. Selles sammus (vt Pilt 21) kuvatakse taotletav toetuse summa ning taotleja saab sisestada vajalikud kinnitused. Samuti saab PDF-failist üle kontrollida, kas kõik andmed, mis on esitatud, on

õiged. Lõpuks esita taotlus ja vajuta nuppu "*Esita taotlus*".

## *Pilt 21. Esita taotlus*

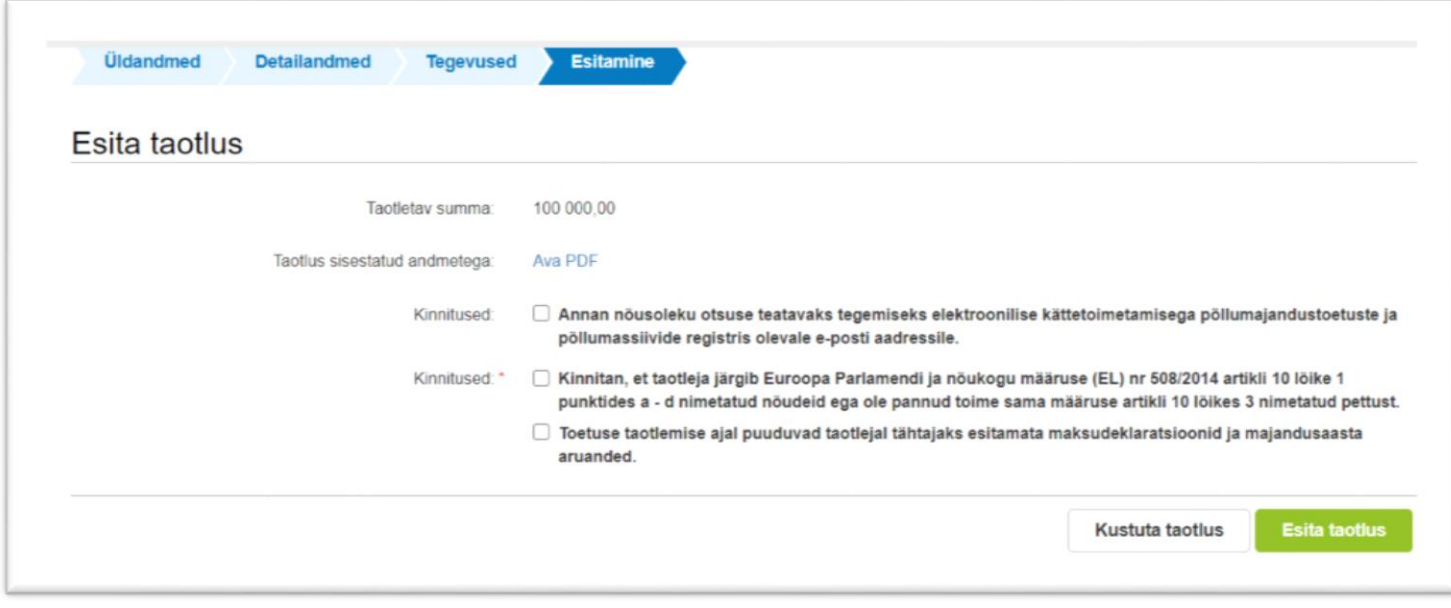